# Ordering Radian Delegated MI in BytePro

1

### Requesting Delegated Mortgage Insurance

Select Mortgage Insurance from the Interfaces menu and then choose Radian.

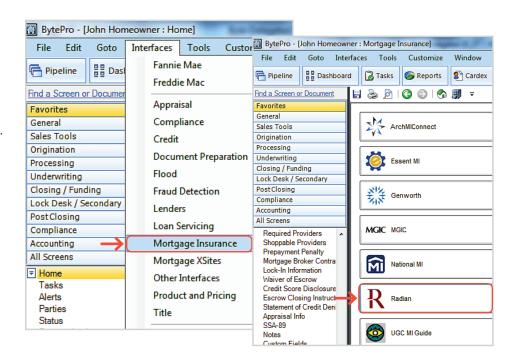

2

#### **Order MI Certificate**

Select an option for the **PMI Type** and **Coverage** % fields.

Select **Delegated** as your MI Underwriting Method.

Click the Order MI Certificate button.

To order a Split Premium, select the applicable option as the **PMI Type** and indicate the upfront portion in the **MIP Percent** field. Identify if the upfront premium will be financed or not.

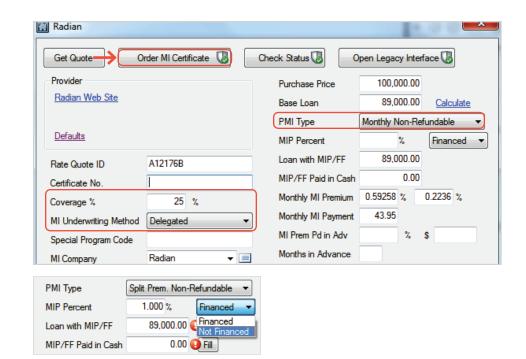

customercare@radian.com 877.723.4261

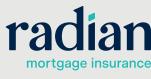

### **Response Details**

Should you have an unsuccessful response, a pop up will provide details.

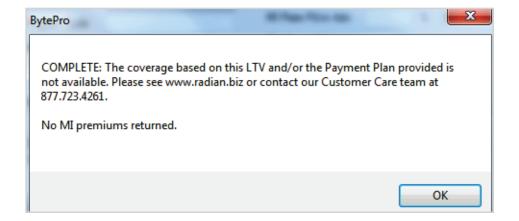

4

#### **MI Premium Rates**

Successful submissions will provide the MI Premium rates.

Your MI rate information will automatically be stored to the loan file.

All imported rates and fees will be inclusive of applicable taxes or assessments.

A PDF of the commitment and certificate of insurance will be stored in the document section.

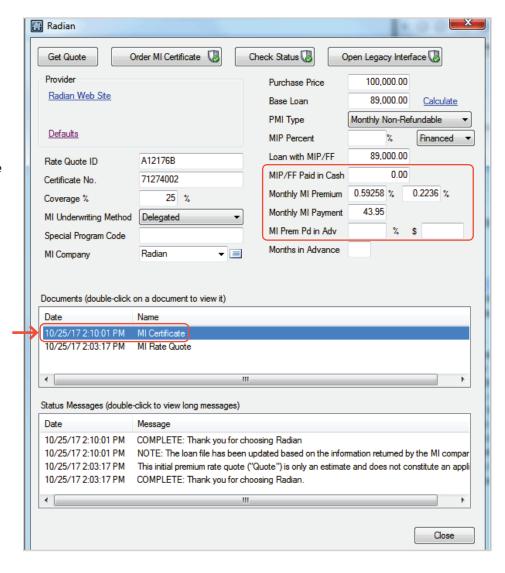

## **Support:**

Contact Radian at ClientConnectivitySupportInbox@radian.com for assistance.

customercare@radian.com 877.723.4261

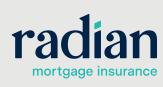